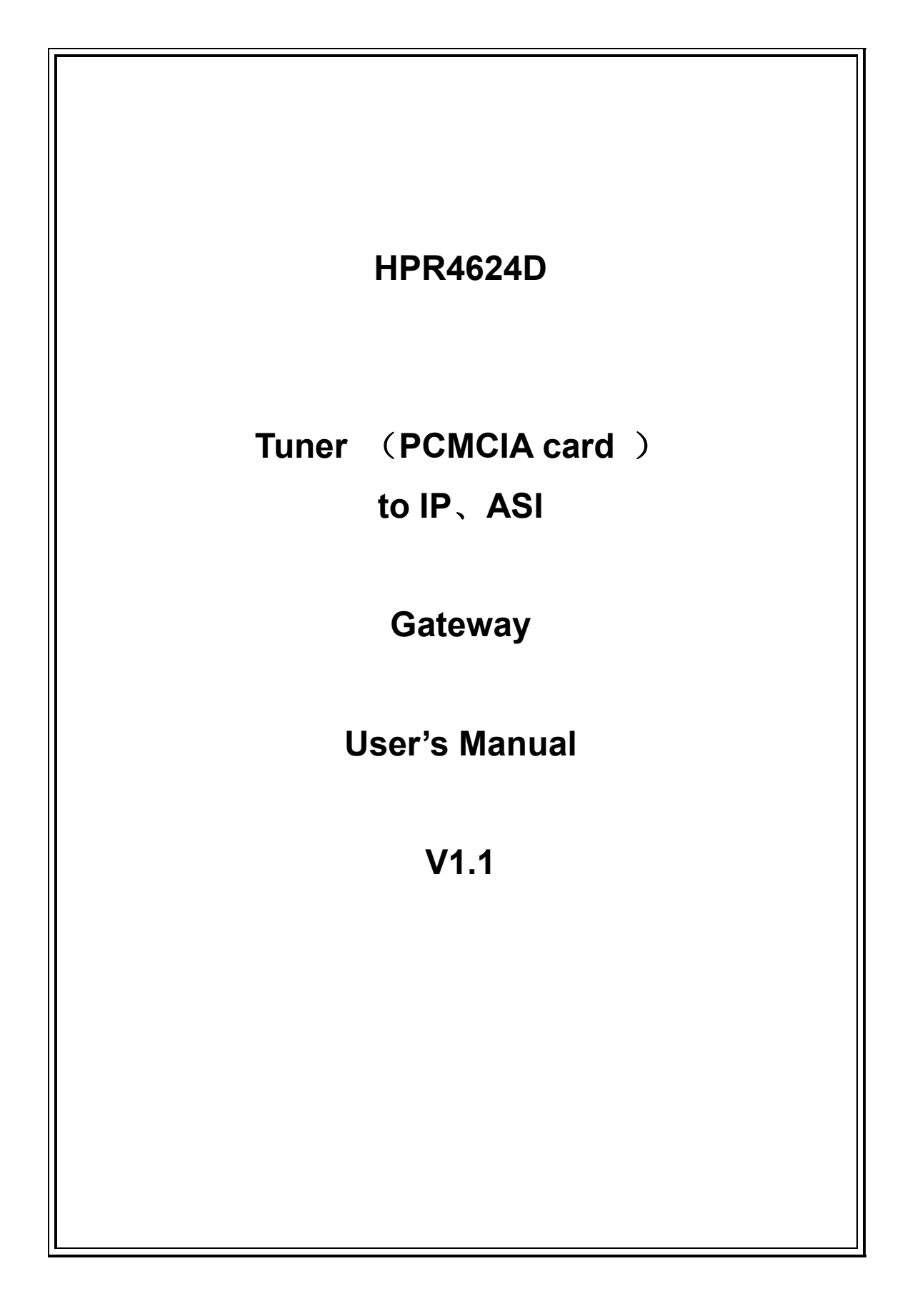

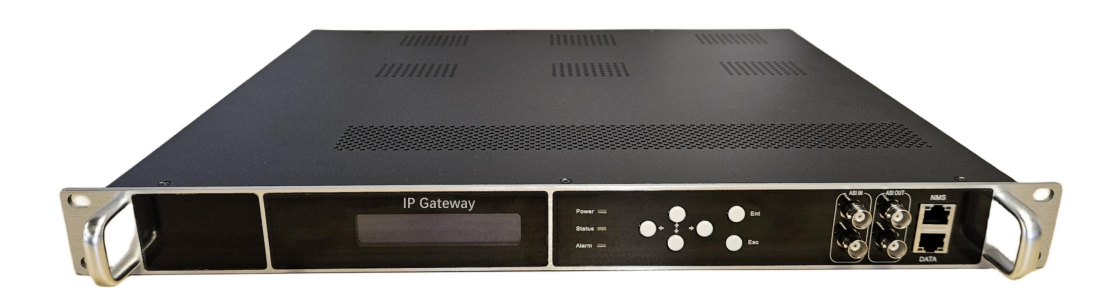

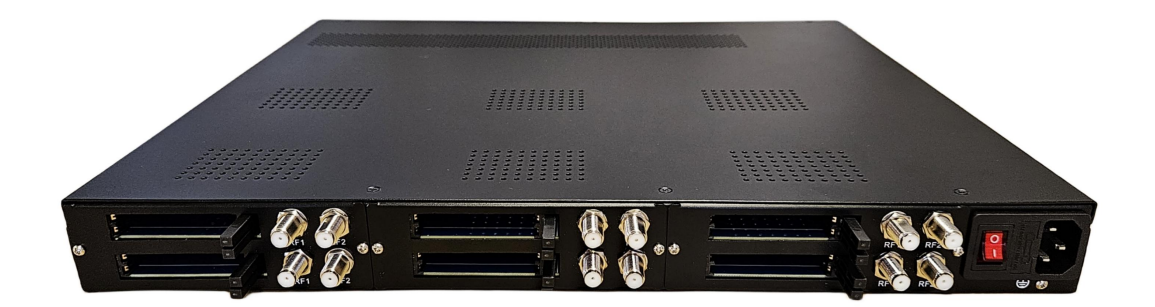

## HPR4624D

# **Product Overview**

HPR4624D is a professional high integration device which includes tuner demodulation, multiplexing, CAM/card decrambling. It supports 2-12 tuner input**(support different types of tuner ( DVB-S2、DVB-C、DVB-T、 ATSC、 DTMBT、ISDBT, etc. ) input)**, Support PCMCIA card descrambling, 1000M IP output, MPTS and SPTS output 。 In conclusion, its high integrated and cost-effective design makes the device widely used in varieties of digital distribution systems such as cable TV digital head-end, digital TV broadcasting etc.

## **Key Features**

 Support 2-12 channels PCMCIA card descrambling, single module provides 2 channels (2 Tuner+2 PCMCIA slots), a maximum of 6 modules support a total of 12 PCMCIA card channels.

the tuner supports (**DVB-S2/DVB-C/DVB-T/ATSC/ISDBT/DTMBT**)

- 1000M IP output over UDP and RTP protocol (8 MPTS and 512 SPTS)
- 2 ASI inputs and 2 ASI Independent output
- Support "Null PKT Filter" function
- Support PID Remapping/ PCR accurate adjusting
- PID pass
- LCD、key function
- Control via web management, and easy updates via web

# **Technical Specification**

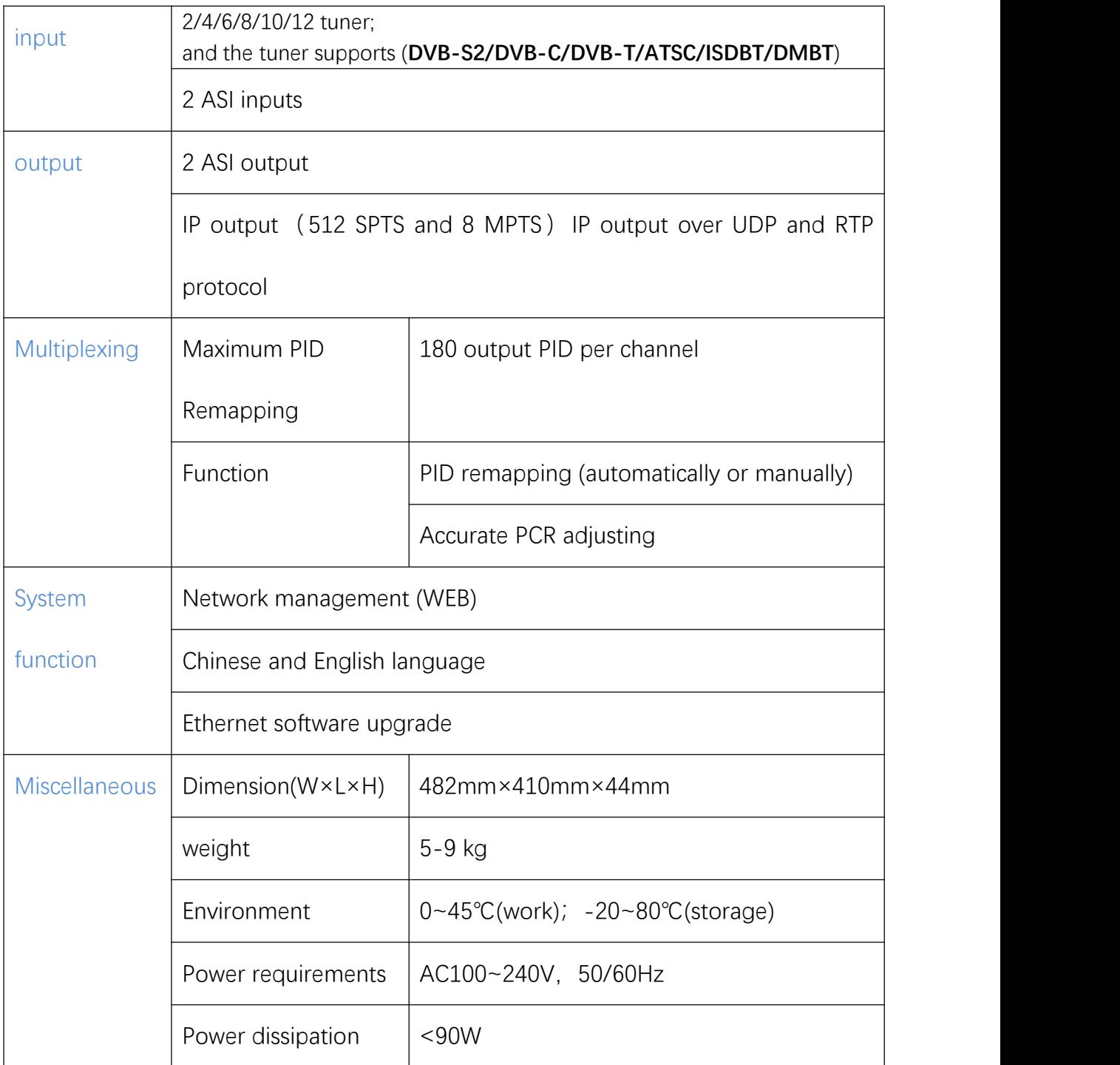

**Note: A single module provides 2-channel PCMCIA card descrambling, and**

**supports a maximum of 6 modules with a total of 12 PCMCIA card channels,**

**the number of channels is optional as a multiple of 2.**

## **Front / Rear Panel**

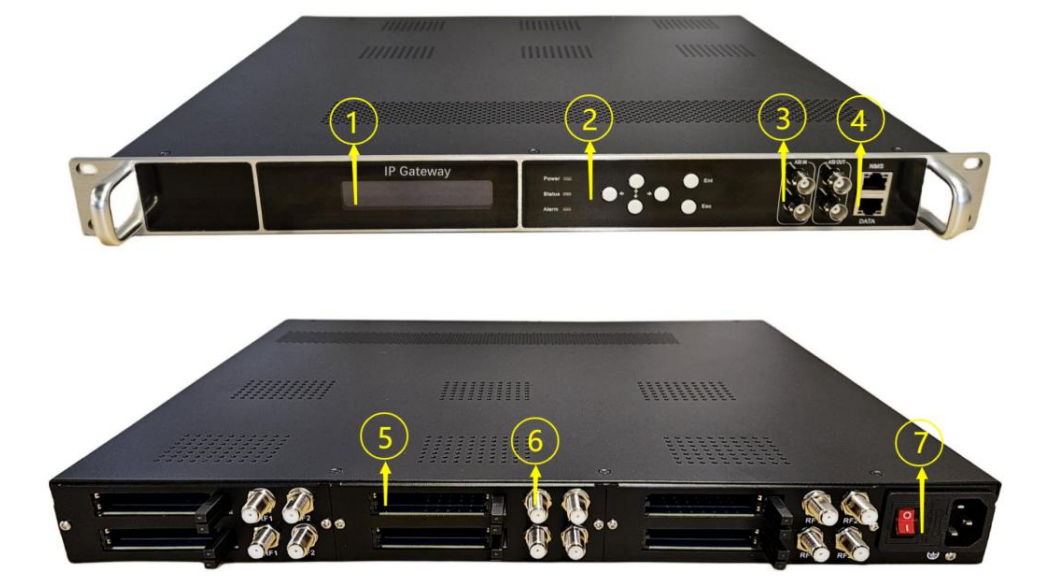

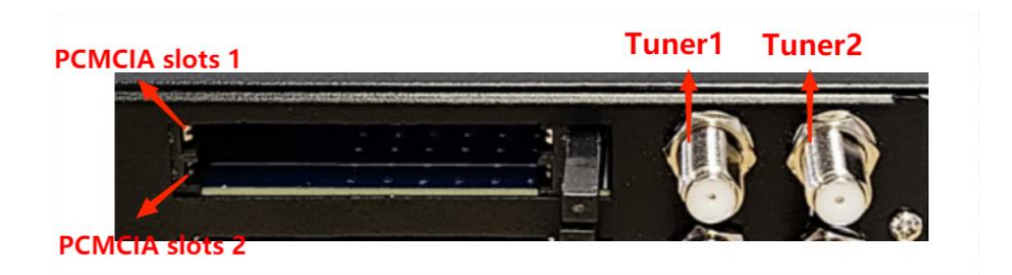

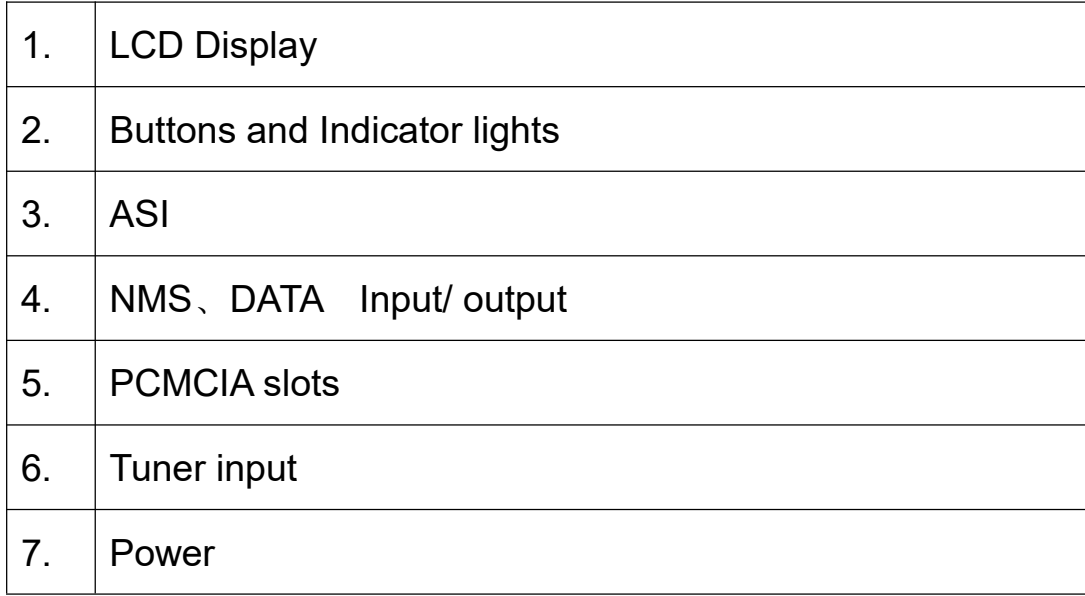

## **1 Installation**

### **1.1 Installation process:**

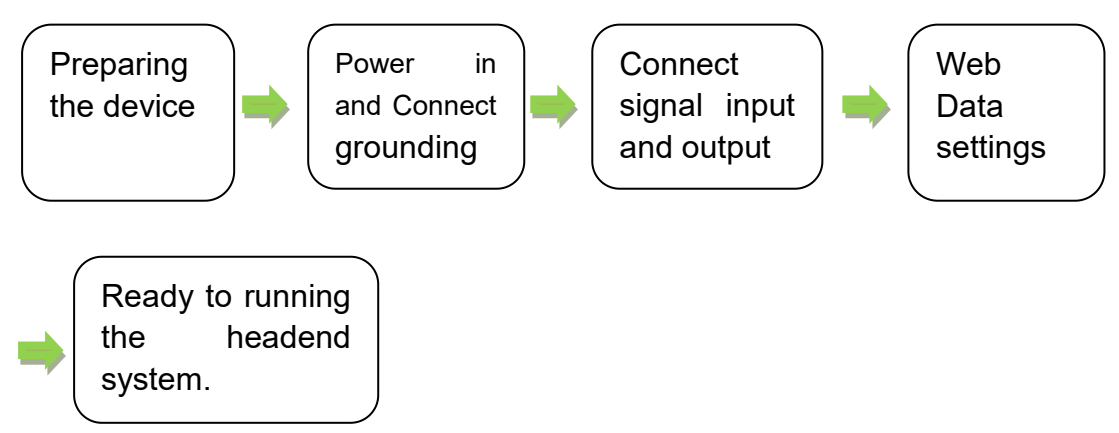

### **1.2 Grounding**

The chassis for headend equipment both have to make grounding well, to protect the equipment from Lightning strikes or electricity instability.

### **1.2.1Web setting connection**

Connect the equipment from port "DATA 1/2" to computer by network cable.

### **2 Web Management**

### **2.1 Description**

Web Management is for the control, managing and settings of

the digital headend equipment.The Browser to running the software we suggest is for IE8 or higher version or Firefox.

#### **2.2 Log on the equipment**

Open the browser, input IP: 192.168.0.136

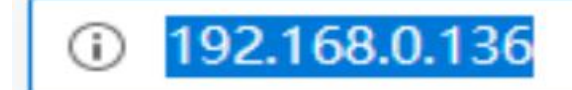

Then input the user name and password:

User name: admin.

Password: admin

■ Caution:

1.If fail to connect the computer and headend equipment,

please check if the computer and headend equipment are in

same IP range.

For example: The computer IP is 192.168.99.252,then we may

need to set the headend equipment IP to be

192.168.99.xxx (from equipment front panel LCD screen), or

to set the computer IP to be same IP range as the equipment.

(xxx can be any of  $1-254$  except  $252$ ").

2. From front panel LCD SCREEN you can check the IP

address of the headend equipment. The original IP :

192.168.0.136.

## **2.3.1 Basic instructions**

After log on, you will get the following interface.

Tune to English version

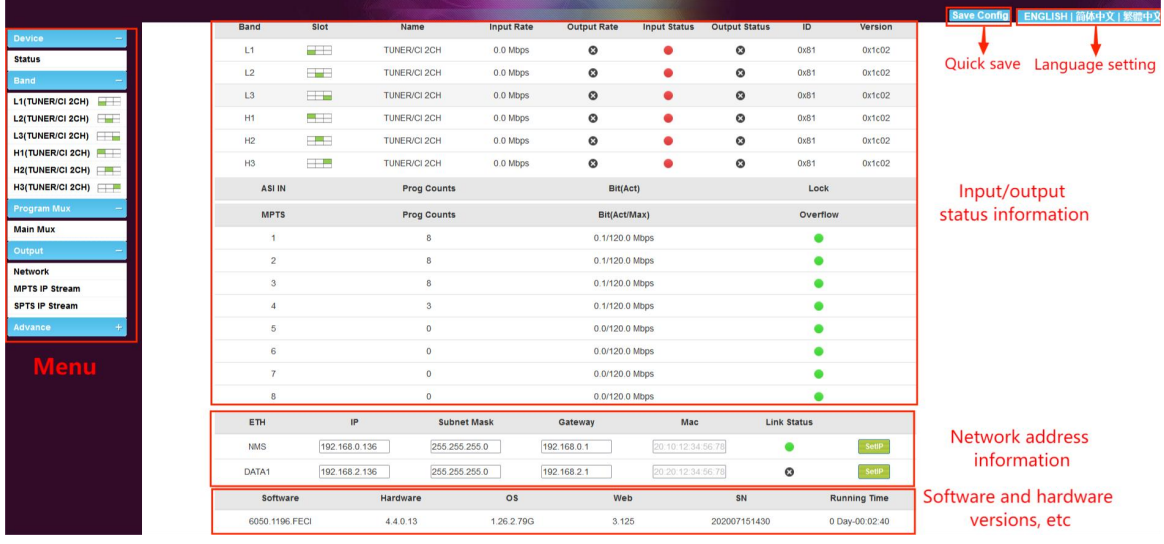

Status: shows the basic information like the version of the system.

Input/ output status: shows the signal input and output status.

Software version: the version of the running software

Hardware version: the version of the running hardware

Web version: the running web page version

The System: the running system version

Time: the running time

### **2.3.2 Settings**

There are Band settings, Program Mux, and IP stream data under the Settings.

#### **2.3.2.1 Tuner settings**

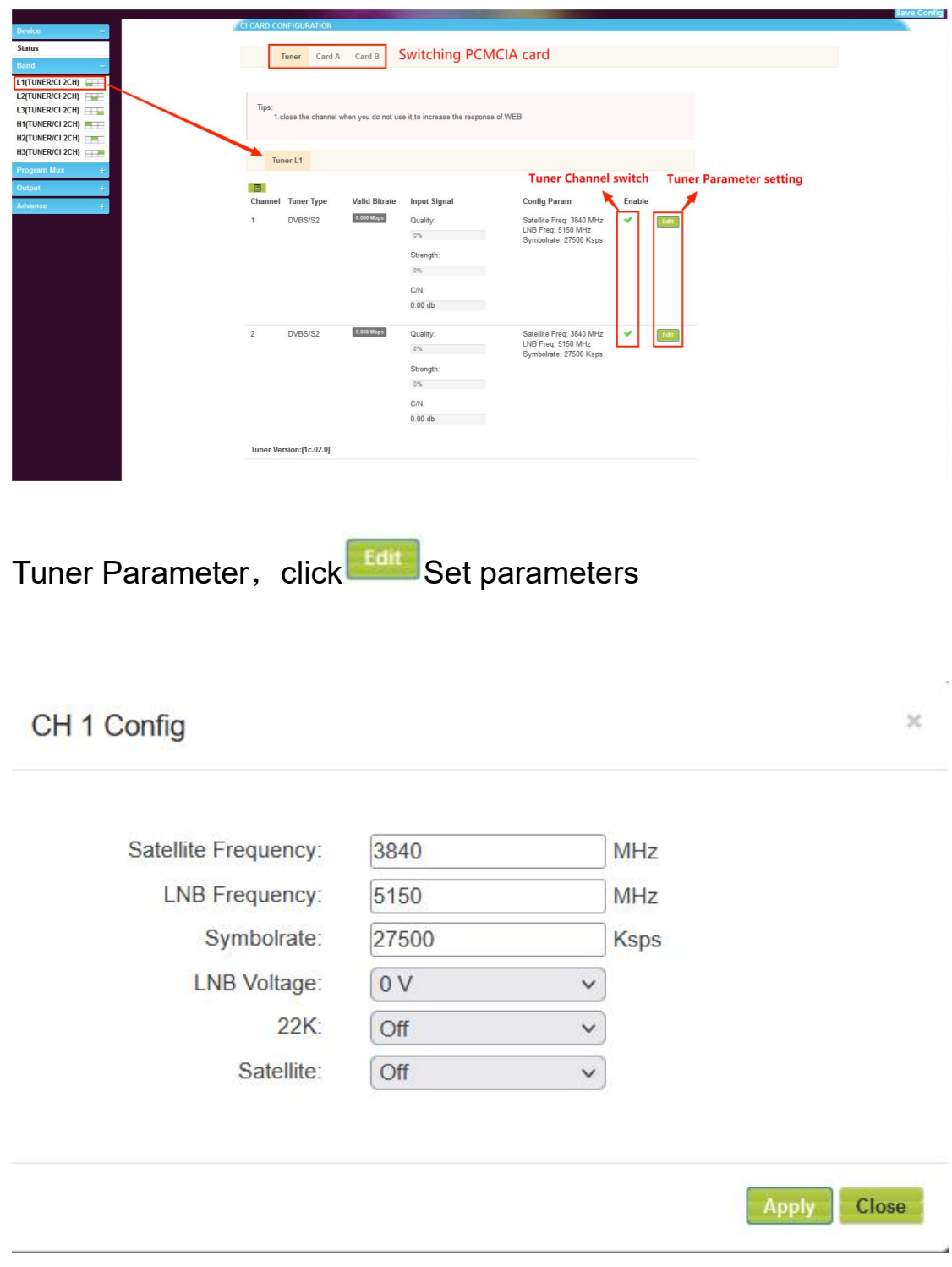

Click "Apply" to save the settings Program Mux

## **2.3.2.2 Program stream settings**

### 1.Main Mux

Parse Program: After setting the parameters for each input channel of the high-frequency head, lock it, select the input channel "Tuner 1" and other channels, and click **Parse program** or **Parse all P**. Resolve program information for all channels.

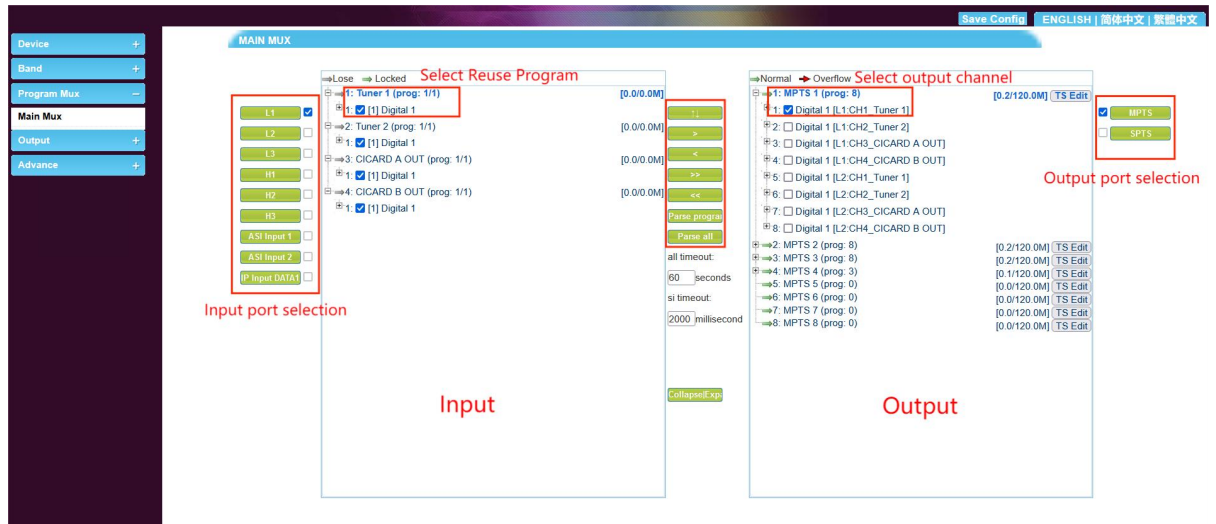

A. Program Edit: First choose the program, tick it "**Elill Digital 1**",

 $\mathsf{click}$  , to connect this program to the chosen frequency.

B. Program delete: : First choose the program, tick it "DDigital 1 [L1:CH1\_Tuner 1]",

 $\overline{\phantom{a}}$  click  $\overline{\phantom{a}}$  , to delete this program from this channel

Function description:

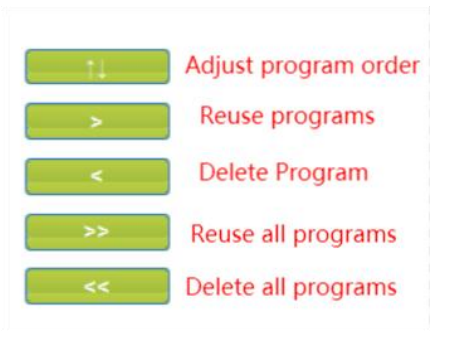

### 2. ASI input Mux

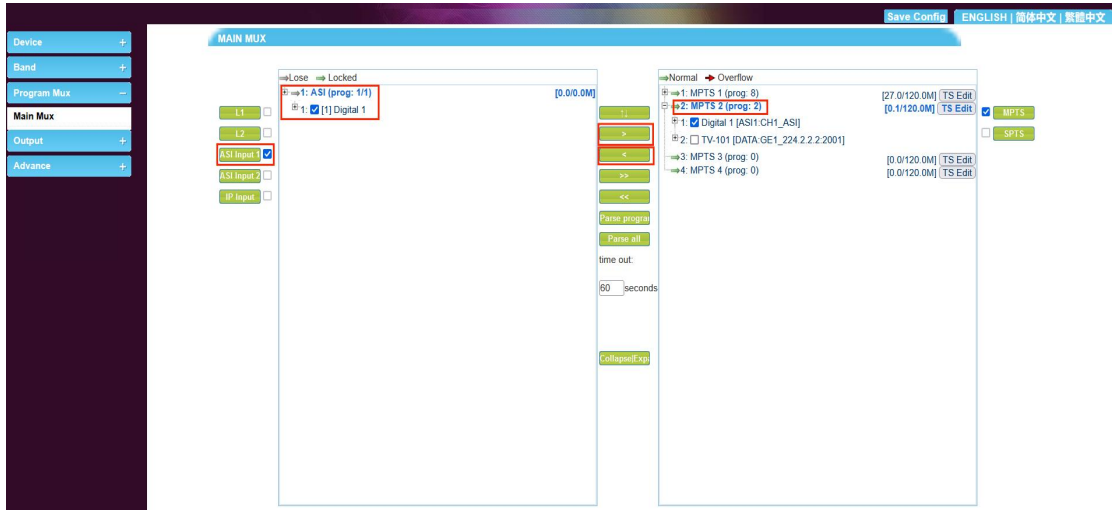

Click "ASI input 1", choose"1: ASI(prog: 0)"then click decoding the

program and then to choose program to the related channel.

3. IP input

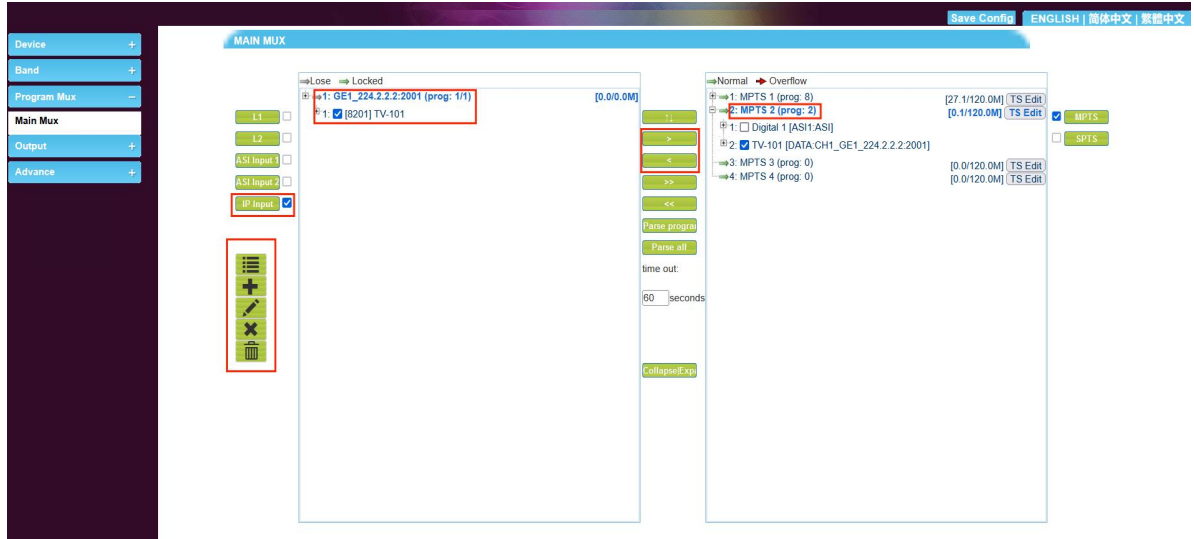

Add, delete, edit and other Settings in this list.

Function description:

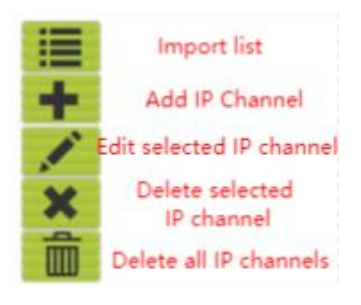

4. How to Modify the program data setting

Choose the program you want to edit,as follows:

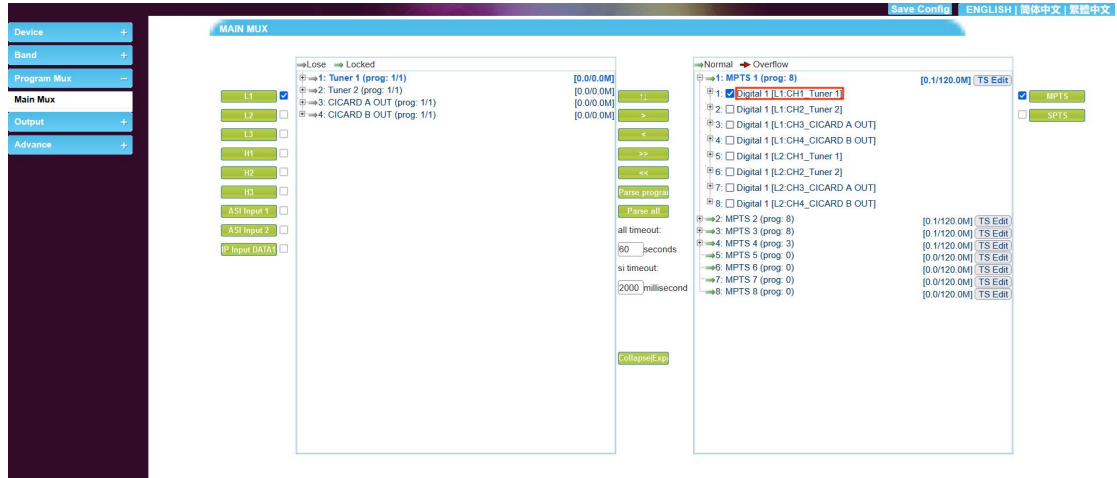

Click Digital 1 [L1:CH1\_Tuner 1], You will get the information of the programs:

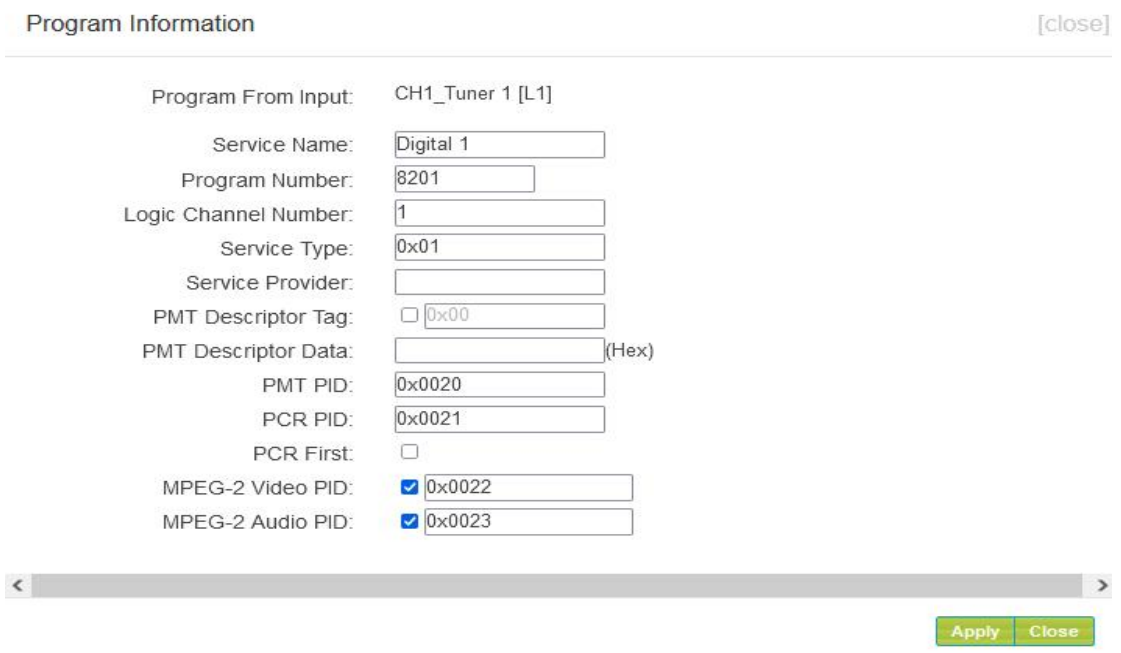

Click "Apply" to save the settings .

## **2.3.2.3 Network settings**

To set or change the IP address of the equipment:

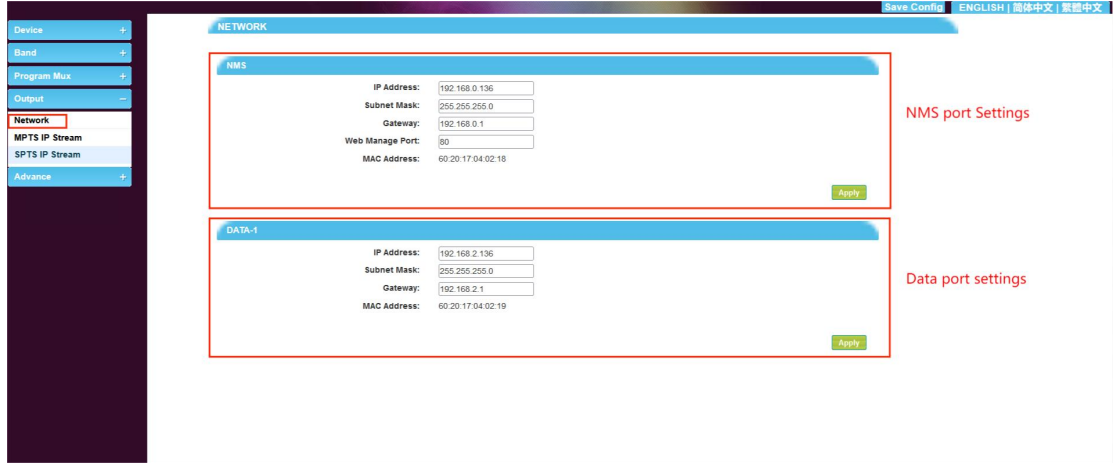

Click "Apply"to save the settings.

### **2.3.2.4 MPTS IP stream settings**

MPTS IP setting as follows :

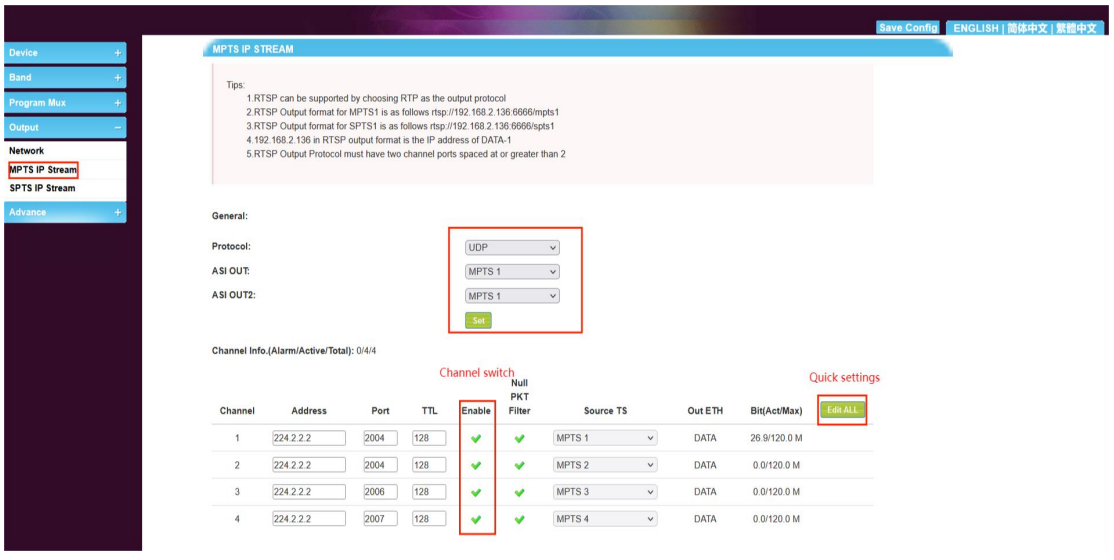

Click **Foll ALL**, You will get the information of the programs:

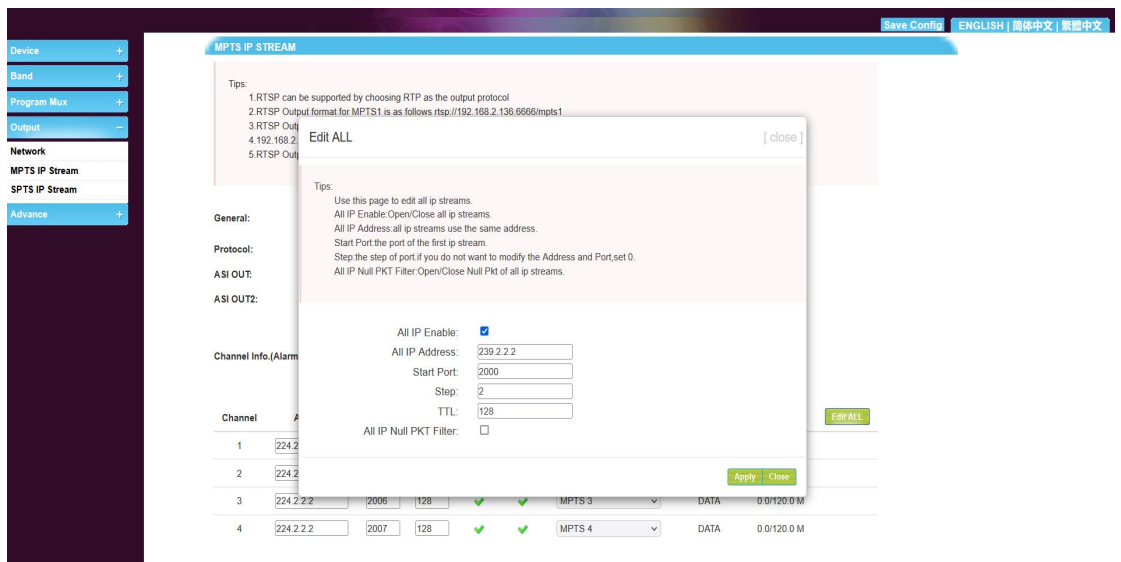

Click "Apply"to save the settings.

## **2.3.2.5 SPTS IP stream setting**

SPTS IP setting as follows :

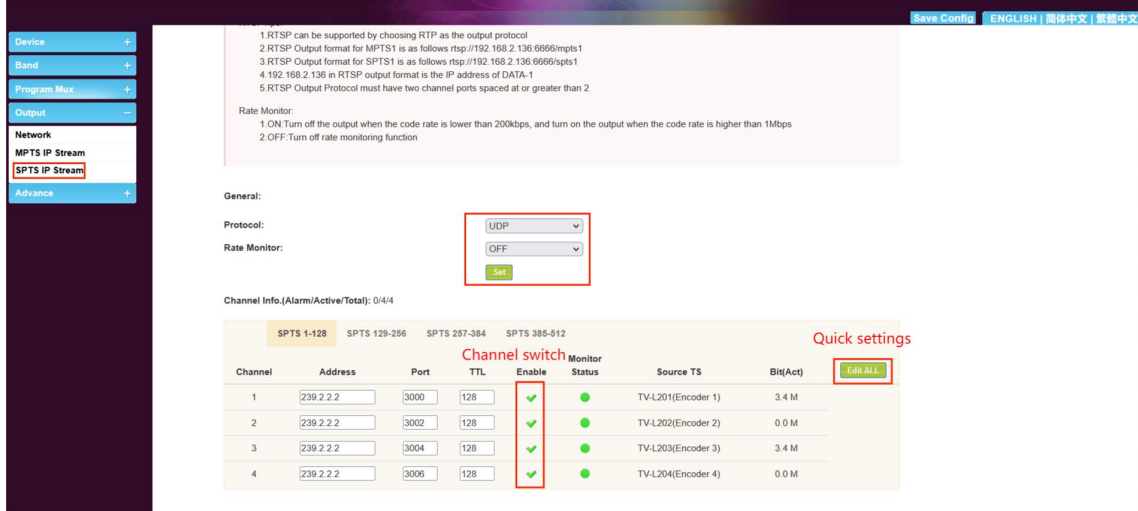

Click "Edit All"

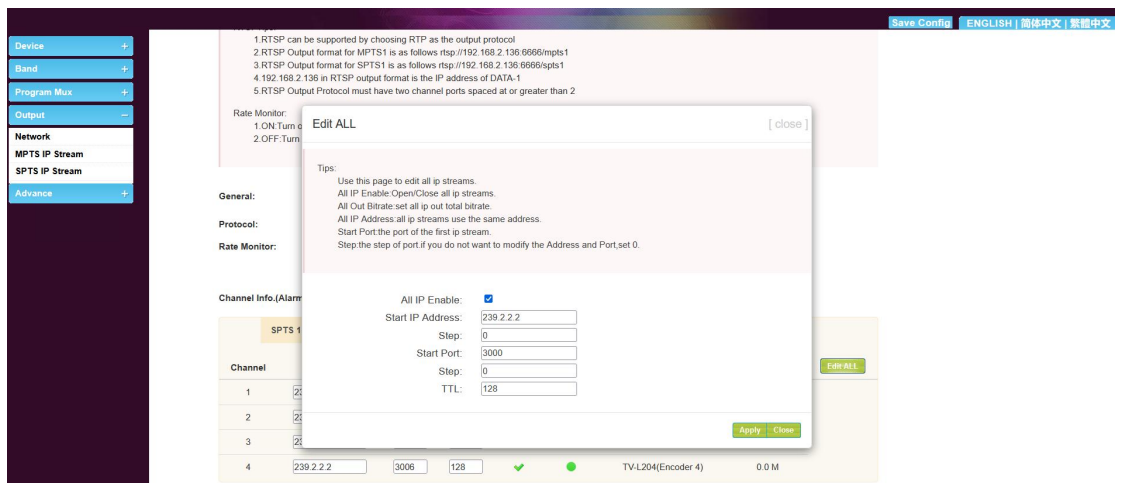

Click Apply save to save the settings.

#### **2.3.3 Advanced settings**

This is the advanced setting of the device , including the modulation format switching, software updating, uploading .

## **2.3.3.1 Upgrade**

We generally suggest users do not do modulation format switching without our online supporting. If you need to switch the modulation into other format, or upgrade the software, please contact us to make online supporting.

# **2.3.3.2 User/password settings**

User name and password settings.

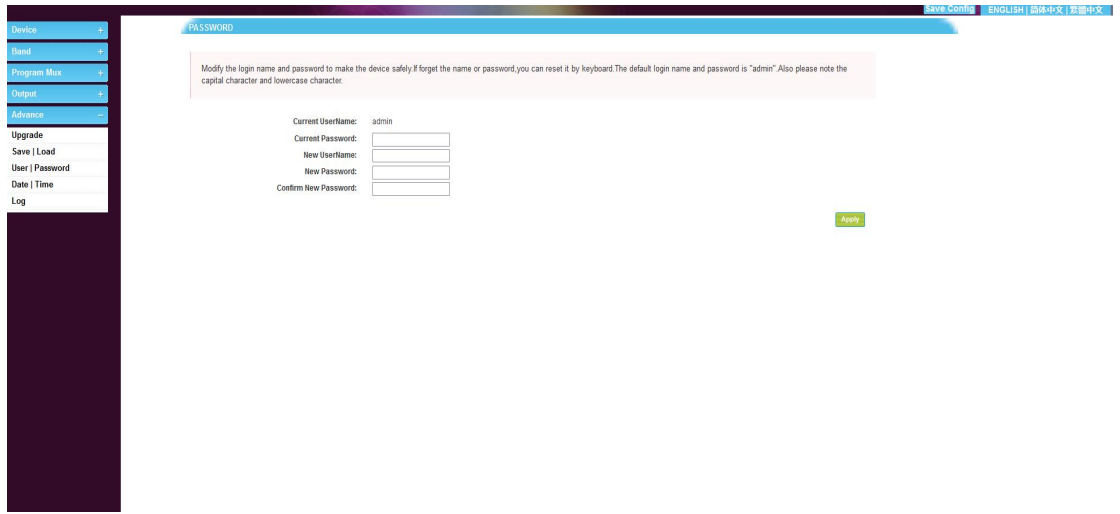

Default username and password: admin

If you have changed your account and password, keep them securely.

### **2.3.3.3 Save / load the settings**

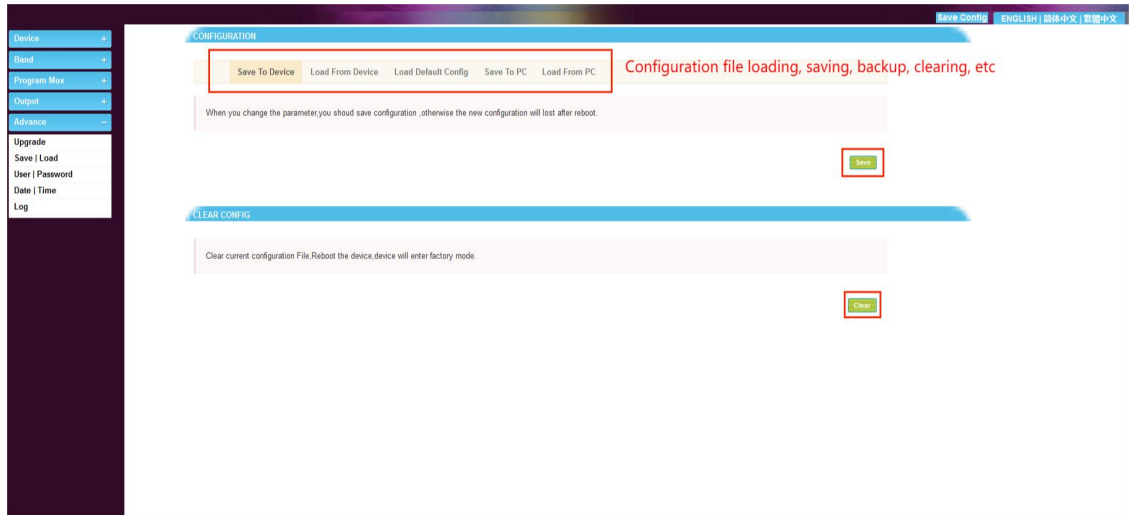

1、Save to device: After change any of the data or settings, please

click "save to device"to match the settings between the software and the device.

2、Load from device: This is to download the recent settings from the device. Please save the settings when finish the downloading.

3、Load the default config: This is to reset the device to the factory settings.

4、Save to PC: This is to save the current configuration to local files in PC. Users are suggested saving the settings before upgrading the device.

5、Load from PC: Users can replace the current settings with the backup settings from local files (PC).Note: Do not turn off the computer on the process of downloading, otherwise the device will not work.

6、CLEAR CONGLG: Click "Clear"to delete all the current setting to reset the data settings.

### **2.3.3.4 Date/ Time**

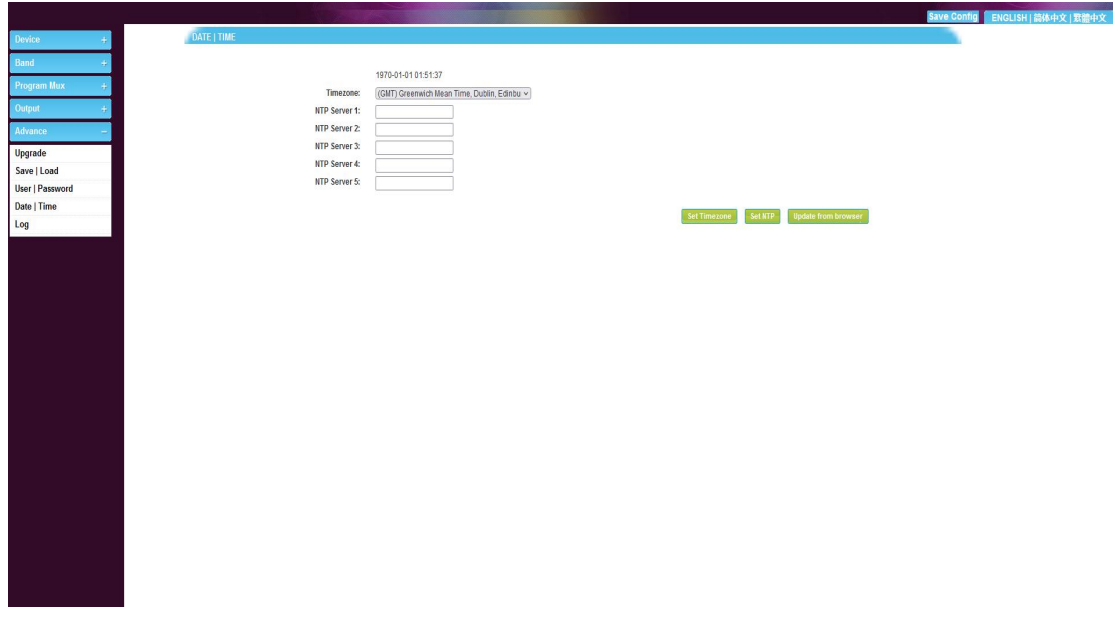

To set the date and time.

## **2.3.3.5 Blog**

Record the operating status and parameter modification of the

equipment.

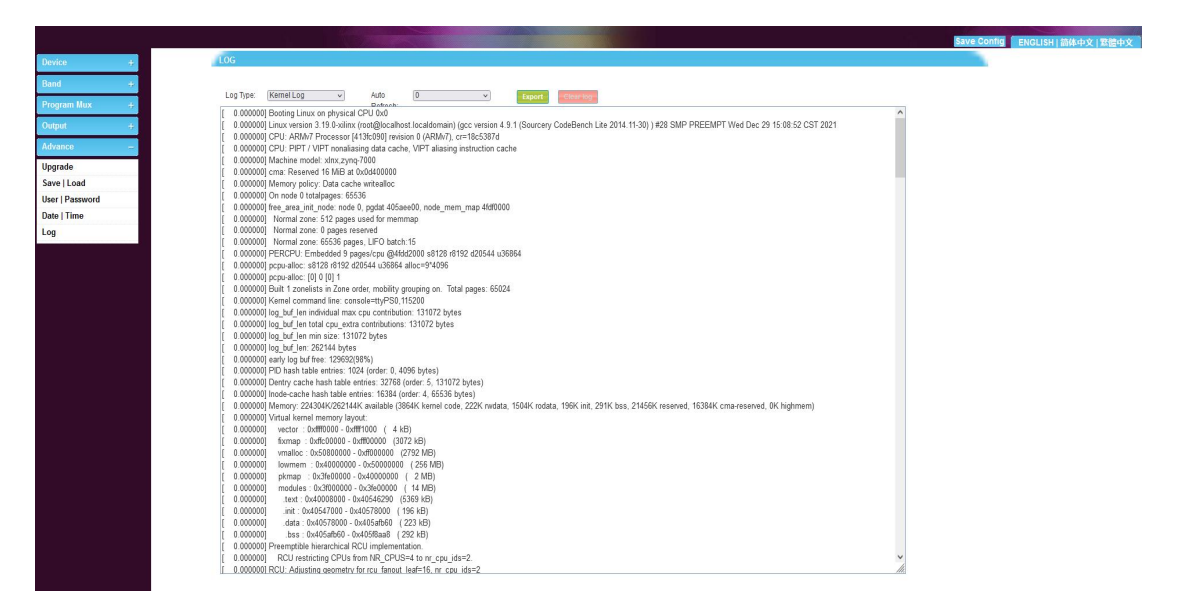

When the device is abnormal, the device work log can provide some useful information.

### **2.3.4 Language exchange**

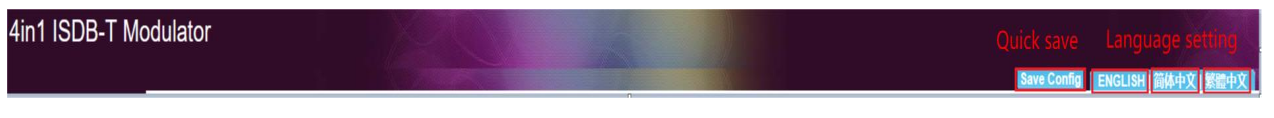

Click "English" to change the web interface and LCD display

into English version and save.

### **Please save the changes after all operations.**

### **3 Cautions**

Please follow the following tips to set running the equipment to

make sure safety and performance.

### **3.1 Precaution**

- $\blacklozenge$  Place the equipment in an suitable place with a temperature range of 0-45℃
- Make sure that heat sink on the rear panel is well ventilated, and all jacks smooth opening;
- $\blacklozenge$  Check the power voltage, and all power connections;
- $\blacklozenge$  Check the RF output level to make sure it is in the working range;
- ◆ Recheck all connections:
- $\blacklozenge$  Don't switch OFF/ON the equipment frequently (each switch on and off should be Min. 10 seconds later)

### **3.2 When do you need to unplug the power**

- $\blacksquare$  The power cord or socket is damaged.
- $\blacksquare$  If any liquid get into the equipment.
- Short circuit caused by anything getting into the chassis.
- Rainfall or soaking to the equipment.
- Any damage to the equipment.
- Long idleness of the equipment.
- Equipment does not work after preset recovery.
- Equipment maintenance